# <span id="page-0-0"></span>Modifying Cabinet Shelving

Reference Number: **KB-00912** Last Modified: **August 16, 2021**

The information in this article applies to:

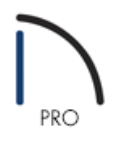

## QUESTION

How do I change the type, number, thickness, spacing and depth of the shelves inside of my cabinets?

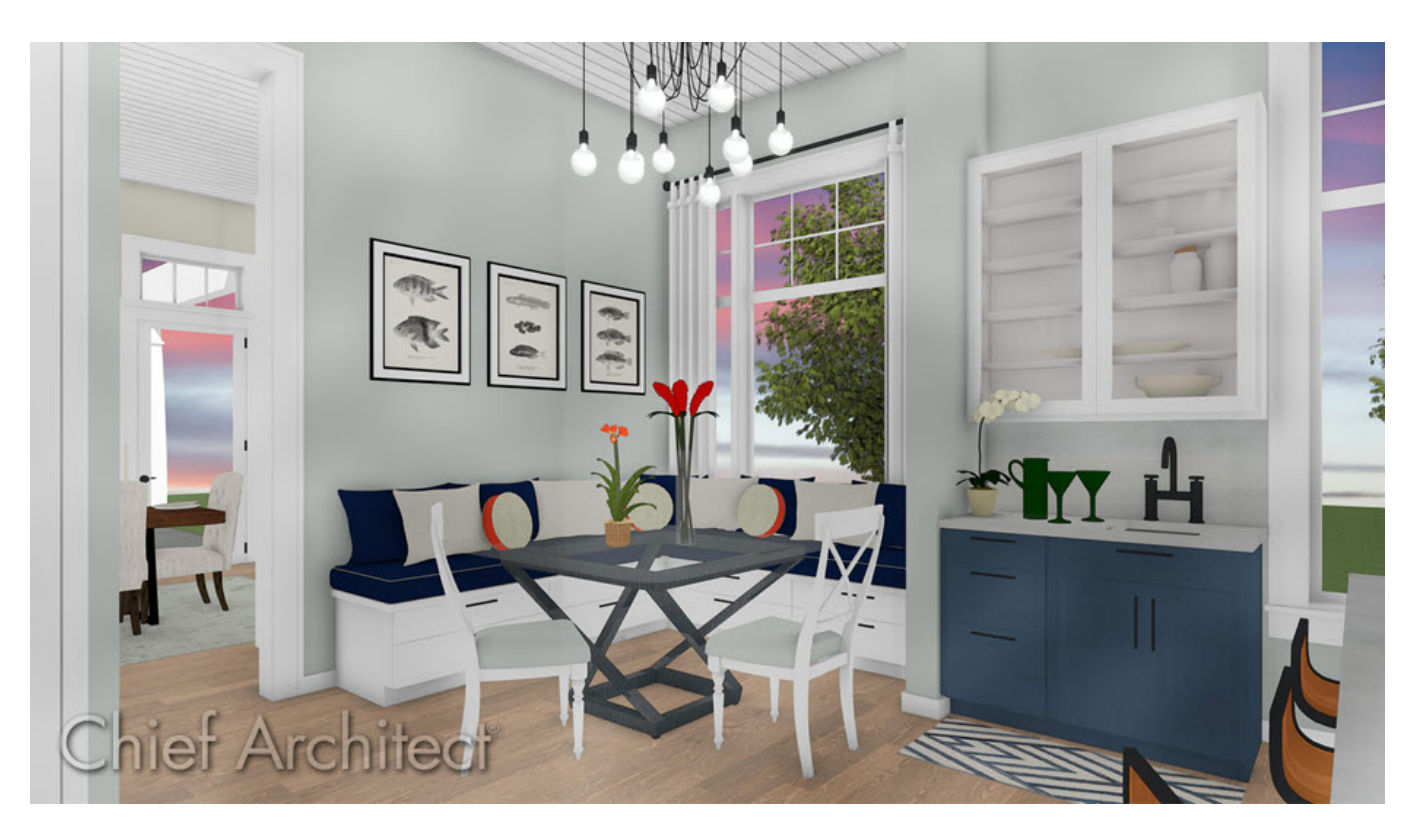

### ANSWER

You can specify shelving in a cabinet and control shelf attributes such as number, depth, spacing and thickness in the cabinet's specification dialog.

#### To modify cabinet shelving

1. Using the **Select Objects**  $\&$  tool, click on the cabinet you want to change, then click on the **Open Object** edit tool.

> In Home Designer Pro, you can select multiple similar cabinet objects at the same time before clicking Open Object to edit all selected cabinets simultaneously. To learn more, please see the "Group Selecting Objects" resource in the [Related](#page-0-0) Articles section below.

2. Select the FRONT panel of the **Cabinet Specification** dialog, then click once on the door that is displayed in the 3D preview.

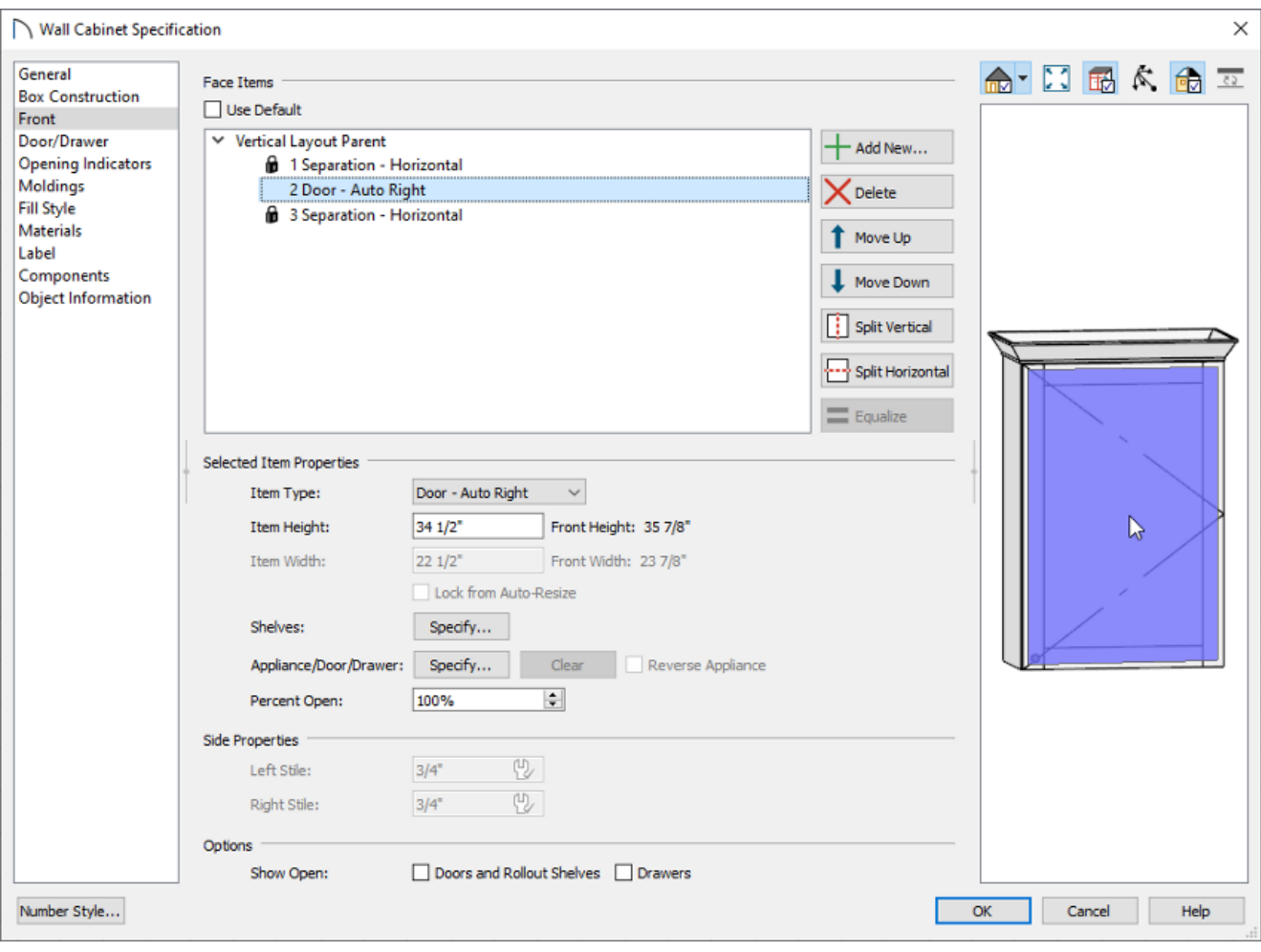

**Note:** If you do not want a door at all, but just an open area with shelves, change the Item Type to an Opening.

If you do want a door on your cabinet, but want to change the style of the door, such as to one with glass, click on the Specify button next to the Appliance/Door/Drawer section. For more information on adding glass doors to a cabinet, please see the [Related](#page-0-0) Articles section below.

3. With the door face item selected, click the **Specify** button next to the Shelves setting located in the lower half of the dialog.

- 4. In the **Cabinet Shelf Specification** dialog that appears next, select the **Manual** radio button under Shelf Management to specify cabinet shelving for the selected door or opening.
- 5. The number of shelves, as well as the shelf style, thickness/height, spacing, and depth can be specified here. To choose a specific shelf to modify or to modify all shelves, select the shelf number or **All Shelves** option from the Shelf drop-down menu.

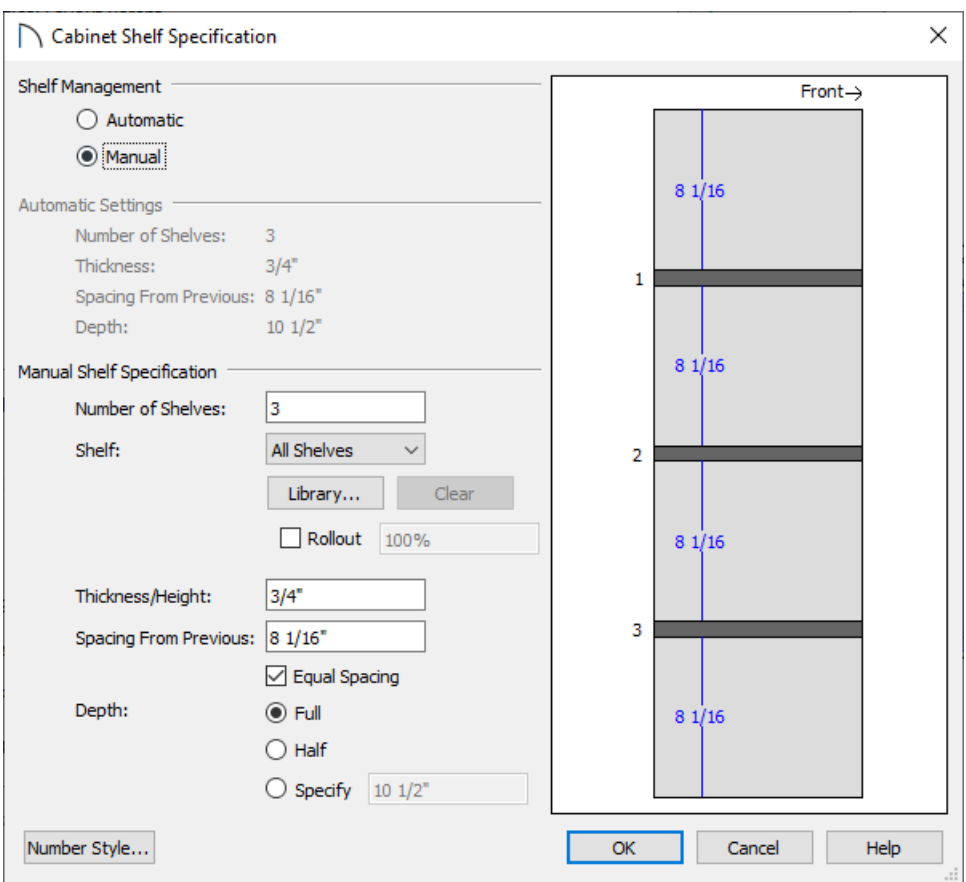

- Use the **Library** button to choose a shelf style.
- Check the **Rollout** box to specify a rollout shelf. You can also specify the amount the shelf rolls out when set to Show Open.
- Enter a **Thickness/Height** in fractions or decimals.
- Changing the **Spacing From Previous** value removes the check from the**Equal Spacing** box, and allows you to specify how far each shelf is from the next.
- You can select **Full**, **Half** or Specify the shelf depth manually.

Pressing the Tab key on your keyboard will update the preview image once a change has been made.

6. Once you have finished editing your cabinet shelves, click **OK** to close the dialog and return to the**Cabinet Specification** dialog.

- 7. After you have completed editing any other desired features of your cabinet such as its MATERIALS, click **OK** to apply the changes and close the dialog.
- 8. To see the results, select **3D> Create Perspective View> Full Camera** from the menu, then click and drag a camera directed at the cabinet.

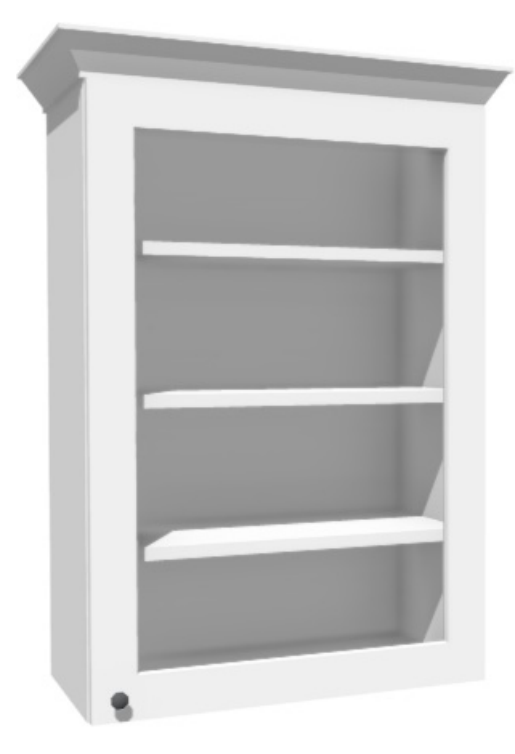

You can also show cabinet doors open in both plan and camera views. To do so, open the cabinet up to specification, select the Front panel, then check the Doors and Rollout Shelves box next to the Show Open setting. You can control the percentage a door opens by clicking on a door face item and changing the Percent Open setting.

#### Related Articles

Adding Glass Doors to a [Cabinet\(/support/article/KB-00436/adding-glass-doors-to-a-cabinet.html\)](file:///support/article/KB-00436/adding-glass-doors-to-a-cabinet.html) Building a Wine Rack or a Plate Shelf Using a Cabinet [\(/support/article/KB-00434/building-a-wine-rack-or-a-plate](file:///support/article/KB-00434/building-a-wine-rack-or-a-plate-shelf-using-a-cabinet.html)shelf-using-a-cabinet.html)

Creating Built-in Wall Bookshelves [\(/support/article/KB-01066/creating-built-in-wall-bookshelves.html\)](file:///support/article/KB-01066/creating-built-in-wall-bookshelves.html) Group Selecting Objects [\(/support/article/KB-00624/group-selecting-objects.html\)](file:///support/article/KB-00624/group-selecting-objects.html)

© 2003–2021 Chief Architect, Inc. All rights reserved // Terms of Use [\(https://www.chiefarchitect.com/company/terms.html\)](https://www.chiefarchitect.com/company/terms.html) // Privacy Policy

[\(https://www.chiefarchitect.com/company/privacy.html\)](https://www.chiefarchitect.com/company/privacy.html)